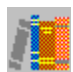

# **KNOWLEDGE DATABASE HELP**

#### **Overview**

This program is a tool to help you manage your knowledge, whatever you store your knowledge to a file or to build-in database. The build-in database is used to store text knowledge. The files can be a bitmap , voice or formatted documents. If a file is a bitmap, the program will activate its application to display it. In general, when you retrieve a file, the program can activate its corresponding application to handle it. The build-in index system helps you to find a file or a article very quickly.

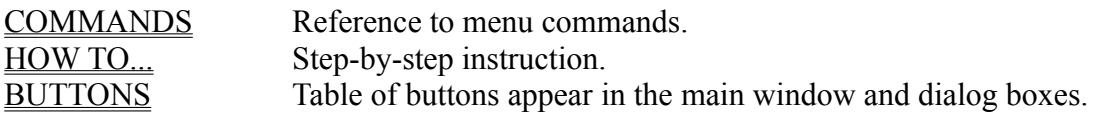

### **COMMANDS**

File Menu Controls Knowledge Database files. Edit Menu Alters text window contents. Edit Menu Alters text window conter<br>Build Menu Controls the index build. Search Menu Controls index search. Help Menu Provides access to Help topics and the version information for Knowledge Database.

### **File Menu**

#### **Clear Knw**

Clears whole knowledge database file.

#### **Compact**

Rearranges the space inside knowledge database file.

#### **Exit**

Closes the knowledge file and quits Knowledge Database. Saves the change automatically before quit.

#### **Edit Menu**

#### **Cut**

Removes the selected text and places it on the Clipboard

#### **Copy**

Copies the selected text onto the Clipboard.

#### **Paste**

Insert text that has copied onto Clipboard. Text is placed at the current insertion point.

### **Clear**

Clears editor buffer in order to insert new text.

### **Build Menu**

#### **File Index**

Uses an existed text file as source to build index.

### **Text Index**

Insert text first, then build the index.

### **Search Menu**

### **Do It**

Finds the text or files you are looking for.

## **Help Menu**

### **Index**

Displays the categories into which Knowledge Database Help information is organized.

#### **About**

Displays the version number for Knowledge Database and copyright notice.

**HOW TO...**

Building Index Searching Index Reading Index

#### **Building Index**

There are two type of format can be used in index build. One is exiting file, the other is inserted text. For file index build, you need to do,

1. Press the button or use the File Index Command in <u>Build Menu</u> and chose an existing file from the dialog box.

2. Input the title at the space after "Title:".

3. Input the keywords into the space under "keywords".

4. You may use trash can to delete keywords you don't want.

5. Press button  $\boxed{\equiv}$  to build your index.

For text index build,

- 1. Insert text into editor buffer.
- 2. Repeat step 2-5 as above.

On-line help is available by pressing the button  $\mathbb{R}$ . And button "Exit" allows you to quit from the dialog box without accept any changes.

#### **Searching Index**

1. Start your searching procedure by pressing button  $\Box$  or using Search Command in Search Menu.2. In searching dialog box, you may use letter list box to select the first letter of keywords, then choose keywords from keywords list box in the center and drag item selected over to right list box. Or you may simply input keywords into space on top of right list box.

3. You may use trash can to delete keywords you don't want by dragging an item in list box and put it into trash can.

4. Press button  $\blacksquare$  to get all titles satisfied the condition list in the list dialog box. (also see Reading Index.

On-line help is available by pressing the button  $\bigotimes$ . And button "Exit" allows you to quit dialog box without accept any change.

#### **Reading Index**

Double click the title you want to go through and the content will be displayed in the editor buffer .

If you want to modify the content, do the following :

- 1. Display the content you want to modify into editor buffer.
- 2. After finishing modify, use Index Build to build new index {also see Building Index).
- 3. Use trash can to delete the old title by dragging the title over trash can and drop it.

On-line help is available by pressing the button  $\bigotimes$ . And button "Exit" allows you to quit dialog box without accept any change.

### **BUTTONS**

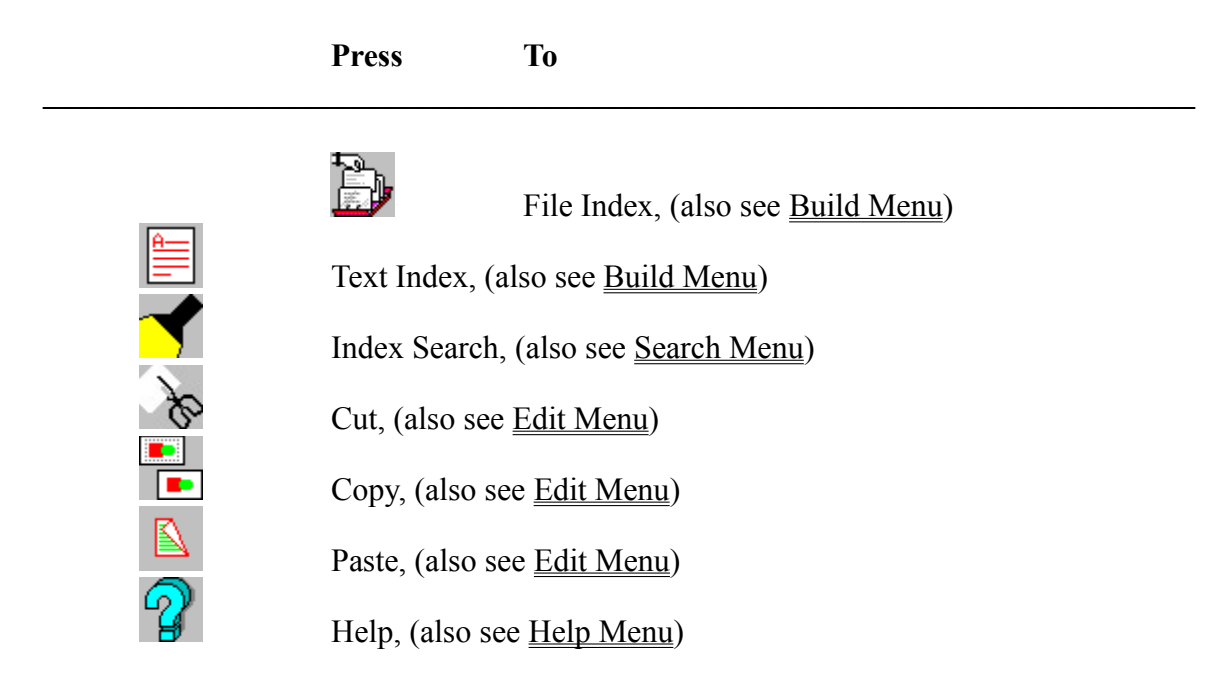

## **Clipboard**

A temporary storage area for cut or copied text or graphics. You can paste the Clipboard into a Windows application.